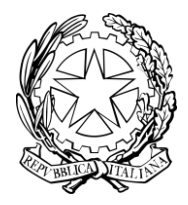

# **Ministero dell'Istruzione e del Merito**

DIREZIONE GENERALE PER I SISTEMI INFORMATIVI E LA STATISTICA

UFFICIO III

# **LA CARTA MODELLO ATE - SCUOLA**

# **Istruzioni operative per accedere alla piattaforma didattica Learning@MIUR**

Di seguito sono descritte le istruzioni operative per accedere allo spazio online dedicato alla nuova iniziativa formativa **La Carta Modello ATe - Scuola** dedicata al personale amministrativo degli Istituti scolastici che vi preghiamo di leggere con attenzione.

Compiuta l'autenticazione al portale SIDI, in caso di problemi inerenti all'accesso alla piattaforma didattica Learning@MIUR è possibile contattare la casella e-mail della Redazione [learningmiur@istruzione.it](mailto:learningmiur@istruzione.it)

Per facilitare le risposte dello staff di assistenza si consiglia di utilizzare il proprio indirizzo di posta istituzionale specificando nella e-mail la regione e l'istituto di appartenenza.

Seguire attentamente i passaggi operativi per procedere all'accesso.

### *Accesso al Portale*

1. Collegarsi al portale SIDI [http://portale.pubblica.istruzione.it](http://portale.pubblica.istruzione.it/) compilare le voci **Username** e **Password**, negli appositi campi, e fare clic su **Entra**.

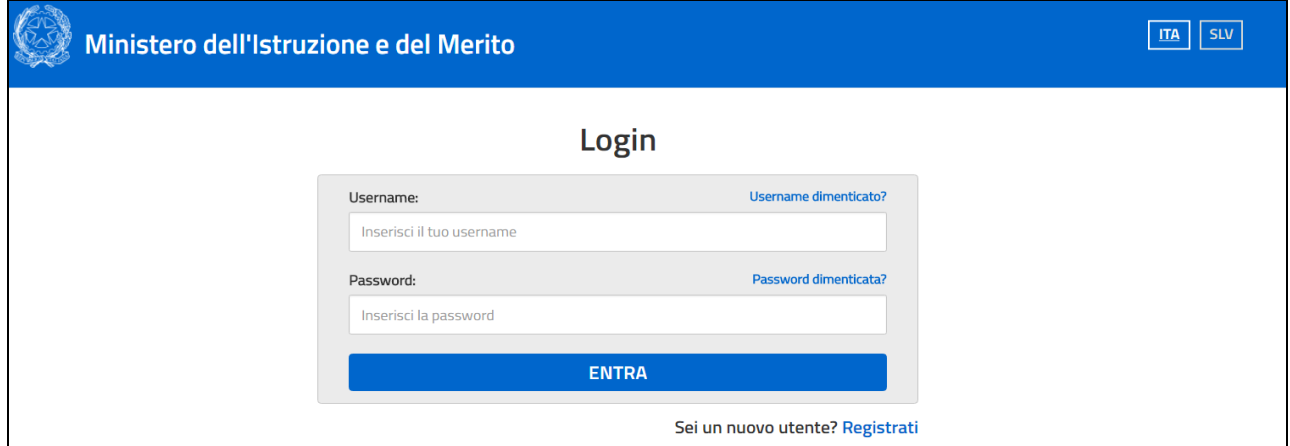

2. Dal menu **Applicazioni SIDI**, esplodere la voce **Formazione**.

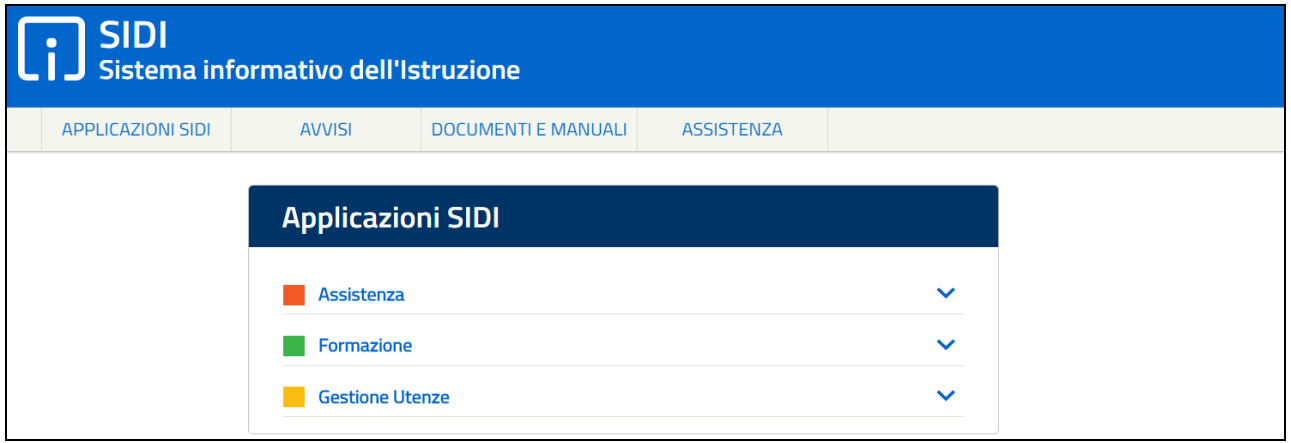

3. Selezionare la voce **Learning@MIUR** per accedere alla piattaforma didattica.

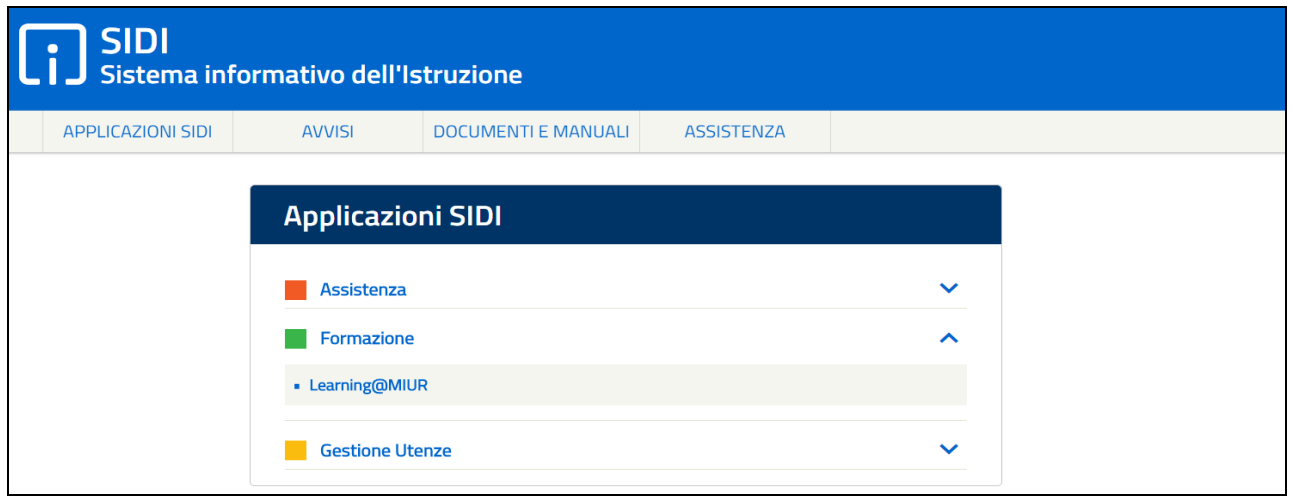

4. Si accede in tal modo alla Home page.

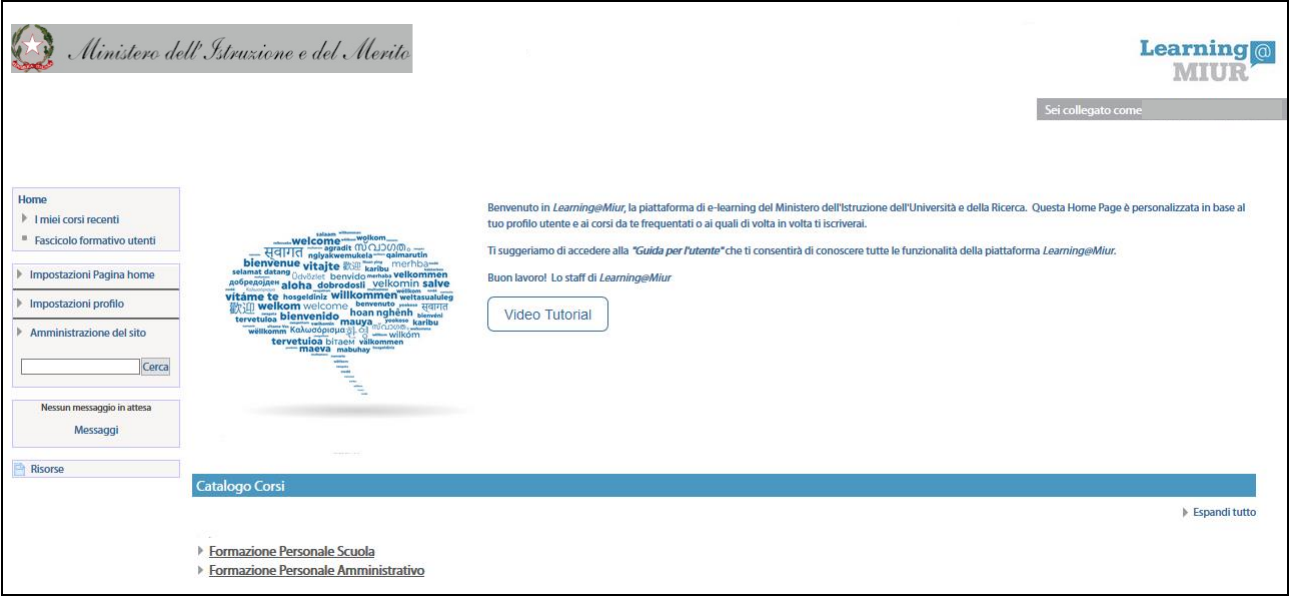

## *Accesso all'iniziativa formativa*

1. Per accedere all'iniziativa formativa è necessario selezionare la Categoria di corso facendo clic sulla voce **Formazione Personale Scuola**.

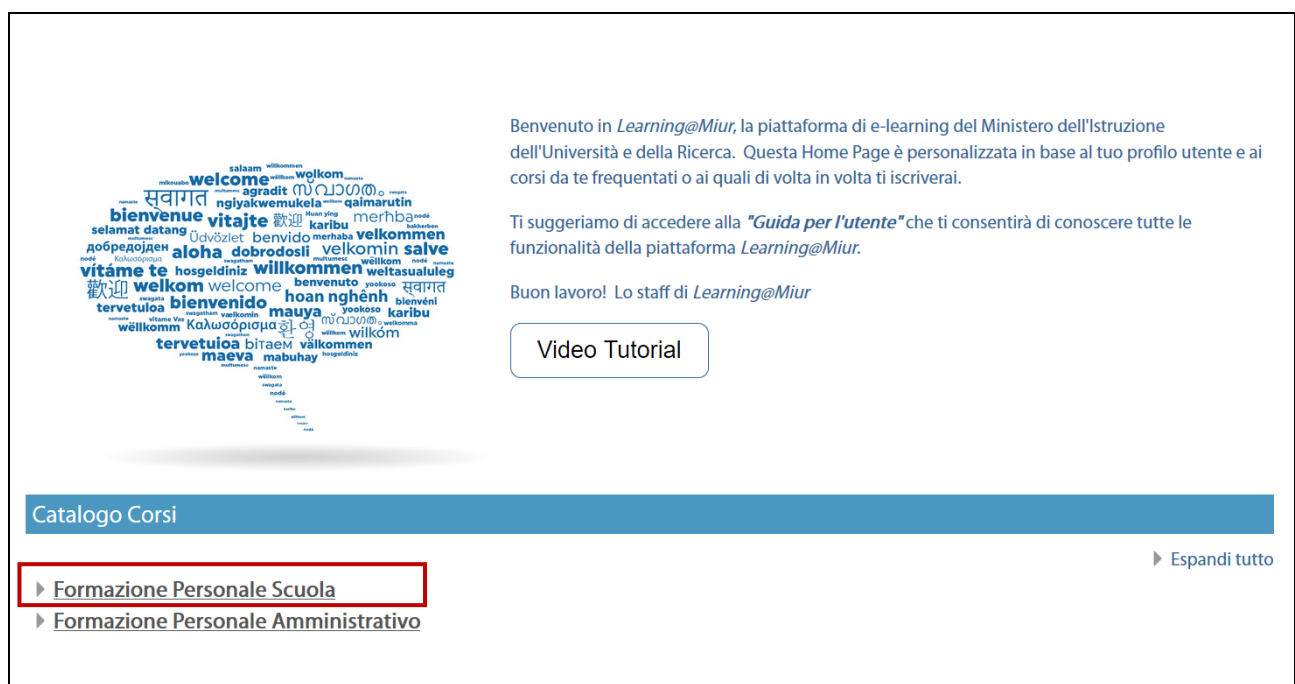

#### 2. Selezionare la pagina 2, o la voce **(Successivo)**

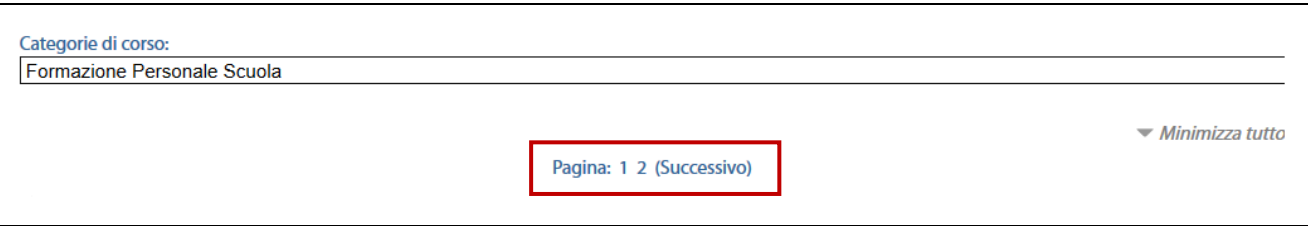

#### 3. In alternativa, selezionare **Visualizza altro**

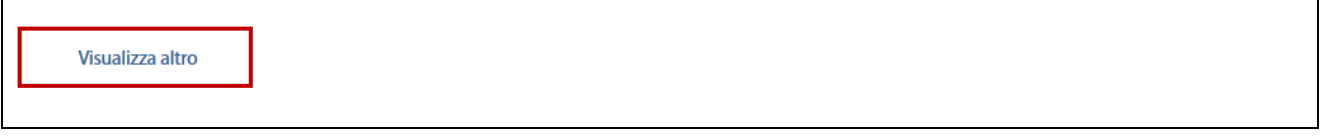

#### 4. Scegliere la cartella **Corsi 2023**

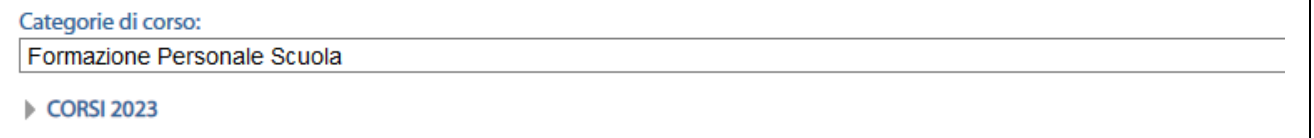

5. Poi, la voce **CARTA MODELLO ATE** e, successivamente, il **nome** dell'iniziativa formativa **La Carta Modello ATe - Scuola**

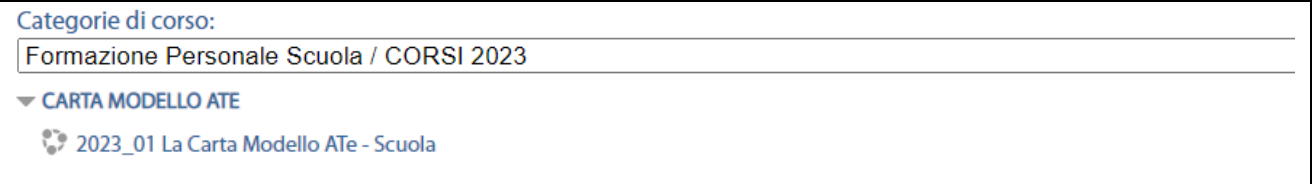

#### 6. L'accesso alla nuova pagina consente l'iscrizione attraverso il pulsante **Iscrivimi**.

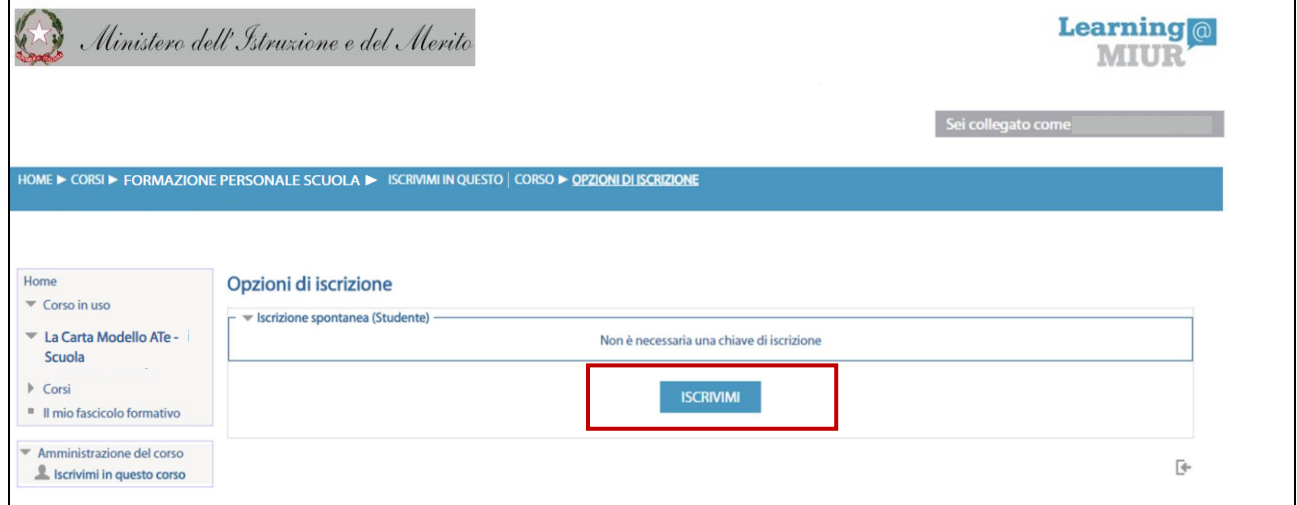

7. A conferma dell'avvenuta iscrizione il sistema introduce, in automatico, alla pagina di riepilogo delle risorse.

## *Spazio dedicato all'iniziativa formativa*

La pagina principale mostra tutte le risorse e gli strumenti a disposizione, utili per una corretta fruizione. Le sezioni dei Video Tutorial sono le porzioni specifiche dedicate all'attività di formazione a distanza.

Selezionando il rispettivi link, si accede ai relativi video.

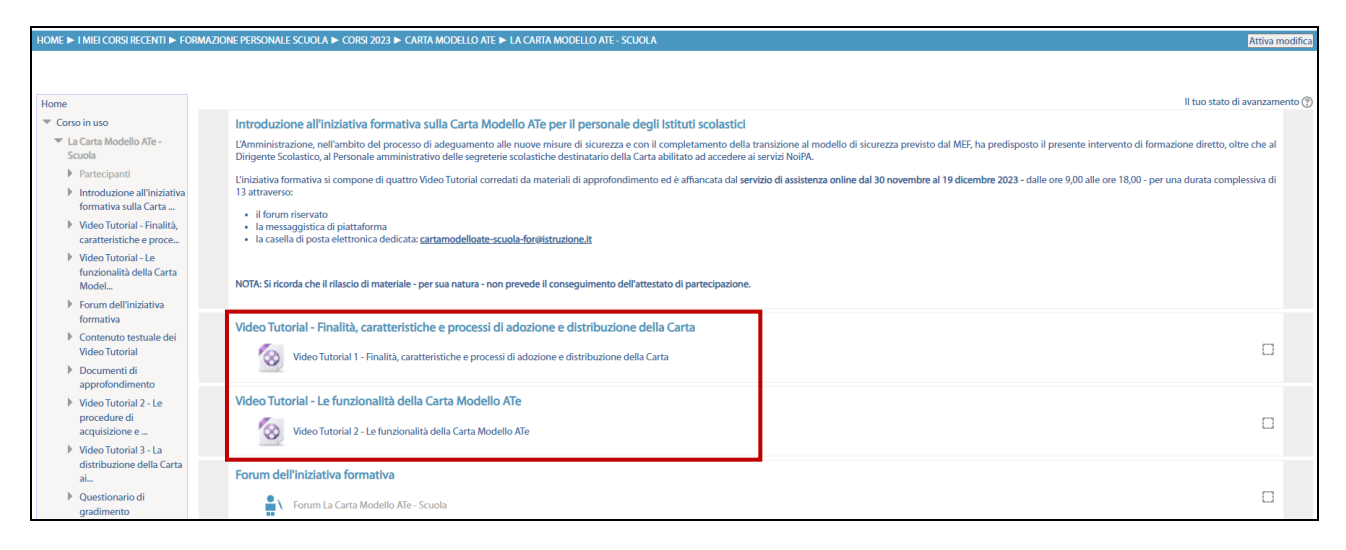

### *Accesso al Forum*

Moderato dai Tutor e dedicato alle discussioni tematiche inerenti all'iniziativa, il Forum è un ambiente in cui tutti gli iscritti possono intervenire, partecipare al dibattito e pubblicare un proprio contributo per condividere riflessioni anche al fine di chiarire i dubbi che possono emergere durante la fruizione del percorso formativo.

Per accedere e partecipare al Forum è sufficiente selezionare l'icona a esso corrispondente e successivamente scegliere l'area di interesse tra gli argomenti proposti.

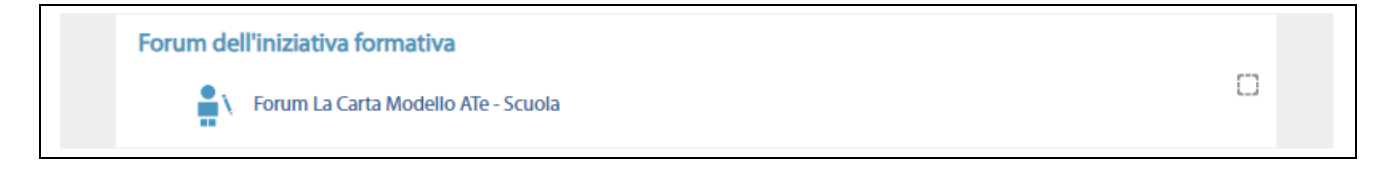